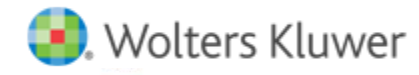

# **Release Notes**

**Release 2017.02000 January 2017**

# **CCH® ProSystem** *fx***® Planning**

### **Welcome to CCH ProSystem** *fx* **Planning 2017.02000**

This bulletin provides important information about the 2017.02000 release of CCH ProSystem *fx* Planning Product. Please review this bulletin carefully. If you have any questions, additional information is available on CC[H Support Online.](http://support.cch.com/productsupport/)

#### **New in this Release**

#### **2019 and Later Updates**

Extension of California 10.3%, 11.3%, and 12.3% tax rates

#### **State Standard Deduction Updates**

- District of Columbia 2017 standard deduction amounts
- Rhode Island 2017 standard deduction amounts

#### **State Tax Bracket and Rate Updates**

- Maine 2017 tax bracket and rates
- Minnesota 2017 tax bracket
- Rhode Island 2017 tax bracket

**Reminder:** To import a 2015 tax return to CCH ProSystem *fx* Planning v. 2017.01010, your plan should have a start year of 2015. CCH ProSystem *fx* Planning v. 2017.01010 defaults to a start year of 2016. To change the start year of your plan please follow the steps below

- In CCH ProSystem *fx* Planning, open the client you would like to import from 2015 CCH® ProSystem *fx* ®Tax.
- Open Plan Properties (**File > Plan Properties**, Ctrl + R, or by clicking the icon on the toolbar). 2.
- Click on the **Configuration** tab. 3.
- Select **2015** from the **Start year** list.
- 5. Click OK.
- 6. Start import by going to the File menu and selecting **Import > CCH ProSystem fx Tax**.
- 7. Click OK.

**Note**: These steps can also be found on <https://support.cch.com/kb/solution.aspx/sw46154>

## **Installing CCH ProSystem** *fx* **Planning**

Refer to the CCH ProSystem *fx* Planning Instruction Guide for complete information on installing and using CCH ProSystem *fx* Planning.

#### **Please follow the instructions below to install this release**

Real Time Virus Scan Reminder: The Planning directory structures must be excluded from the virus scan on workstations and servers for the program to install and/or run properly.

Installation Steps:

- Download the release image from Software Delivery Manager. You will be asked to **Save** the self-extracting executable. It is recommended to save the file to the default location.
- Double-click the self-extracting executable to launch the installation. If the files are extracted already, then select **Start > Run** and type **?:\Setup** (where ? represents the location of the install files) and click **OK**.
- Click **Next** on the *Welcome* screen to display the Type of Installation window.
- Select either a **Network** or **Standalone** install.
- 5. Click Next to continue.
- Select the destination location for the program files. You can accept the default location, or browse to a different location.
- Click **Next** to continue.
- At the *Permission File* screen, select one of the permission key options to find your 2016 permission key and click **Next**. The option to download your permission file from the Internet requires a Single Sign-On (SSO) account login.
- 9. Select the features you want to install.
- 10. Click **Next** to continue.
- If you are doing a Network install, select the **Planning Default** option and click **Next**.
- 12. Select the desired program group for your CCH ProSystem *fx* Planning icon.
- 13. Click **Next** to continue.
- 14. Click Install to begin the installation.
- 15. Once the installation is complete, reboot your PC to ensure that all system files are properly initialized.

**Note**: When installing from a network, you must run **?:\Accuplnr\setup** (where ? is your network drive) on each workstation that will run Planning. The Type of Installation defaults to Workstation Setup. Each workstation must be re-booted after workstation setup is complete.